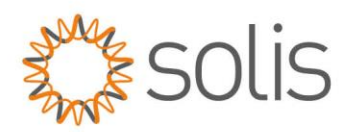

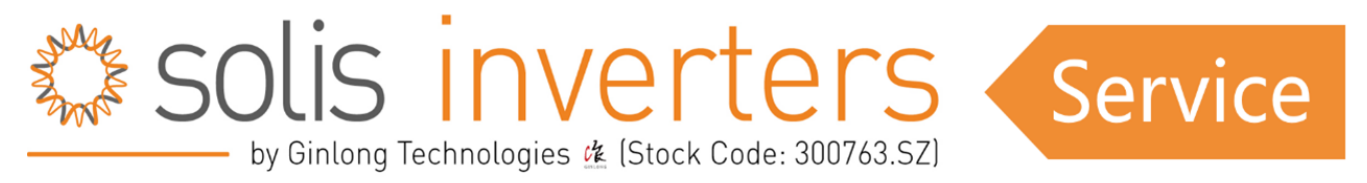

# *S6 Hybrid Serie – Leitfaden für die Einrichtung paralleler Funktionen*

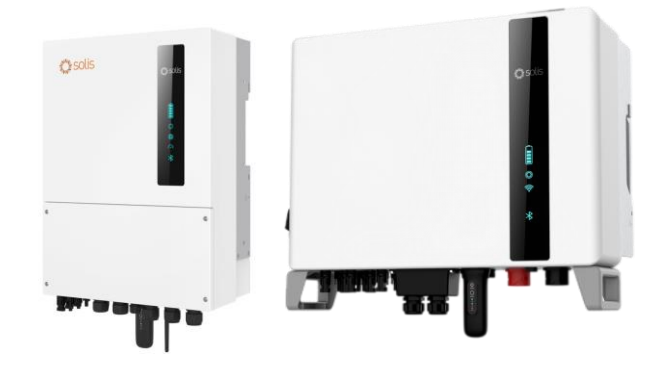

# **Einführung**

Die neue Solis S6 Hybrid-Wechselrichterserie mit innovativer Parallelfunktion ermöglicht den Anschluss von bis zu sechs Geräten für eine optimierte Energieerzeugung. Entscheidend für die Parallelschaltung ist, dass Wechselrichter und Batterien die gleiche Größe haben, um eine nahtlose Integration zu gewährleisten. Solis ist mit verschiedenen Batterieherstellern kompatibel, aber die Benutzer müssen die Datenblätter auf Kompatibilität prüfen.

HINWEIS: Derzeit werden bis zu sechs Geräte parallel unterstützt und unsymmetrische Lasten auf der Netzseite werden noch nicht unterstützt. Bleiben Sie auf dem Laufenden, denn wir arbeiten an der Lösung dieser Einschränkung und versprechen eine effizientere und vielseitigere Solarenergie-Erfahrung mit Solis S6 Hybrid-Wechselrichtern.

Bitte beachten Sie außerdem, dass Wechselrichter, die vor Januar 2023 produziert wurden, die Anforderungen für den Parallelbetrieb nicht erfüllen und daher nicht verwendet werden können.

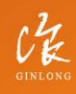

Made by Ginlong Technologies **Stock Code: 300763.5Z** 

w: solisinverters.com e: europesales@solisinverters.com 图 9 面

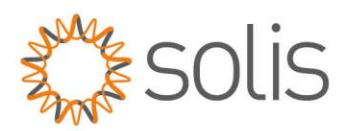

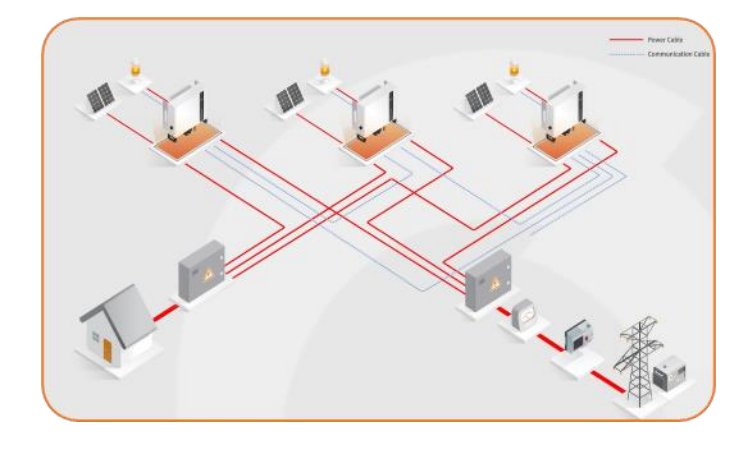

# **Inhaltsverzeichnis**

- Vorraussetzungen
- Anschließen der Wechselrichter und Batterien
- Einrichten des Wechselrichters über die App
- Überwachung
- Fehlersuche

**Vorraussetzungen**

Bitte vergewissern Sie sich, dass Sie die folgenden Voraussetzungen erfüllen:

--------------------------------

- Um die Parallelschaltung zu ermöglichen, muss eine bestimmte Firmware-Version auf Ihrem Wechselrichter installiert sein. Außerdem muss auf allen Wechselrichtern die gleiche Firmware-Version installiert sein. Wenden Sie sich bitte an die Solis Support Line, um weitere Informationen und Unterstützung zu erhalten.
- Standard CAT5/6-Ethernet-Kabel
- Mobiltelefon mit installierter Solis Cloud App (wenn möglich, halten Sie mehrere Telefone bereit. Auf diese Weise wird es einfacher, alle Wechselrichter einzurichten)

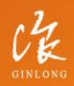

Stock Code: 300763.SZ

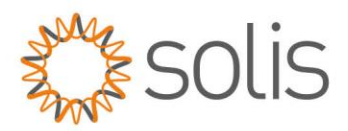

• Nur 1 Datenlogger (Modell S2 und S4) zur Überwachung (optional)

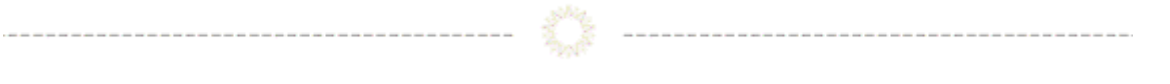

# **Anschließen der Wechselrichter und Batterien**

Anschlussplan für den Parallelbetrieb (3 Phasig)

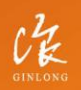

Made by Ginlong Technologies<br>Stock Code: 300763.SZ

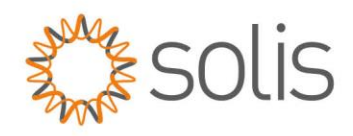

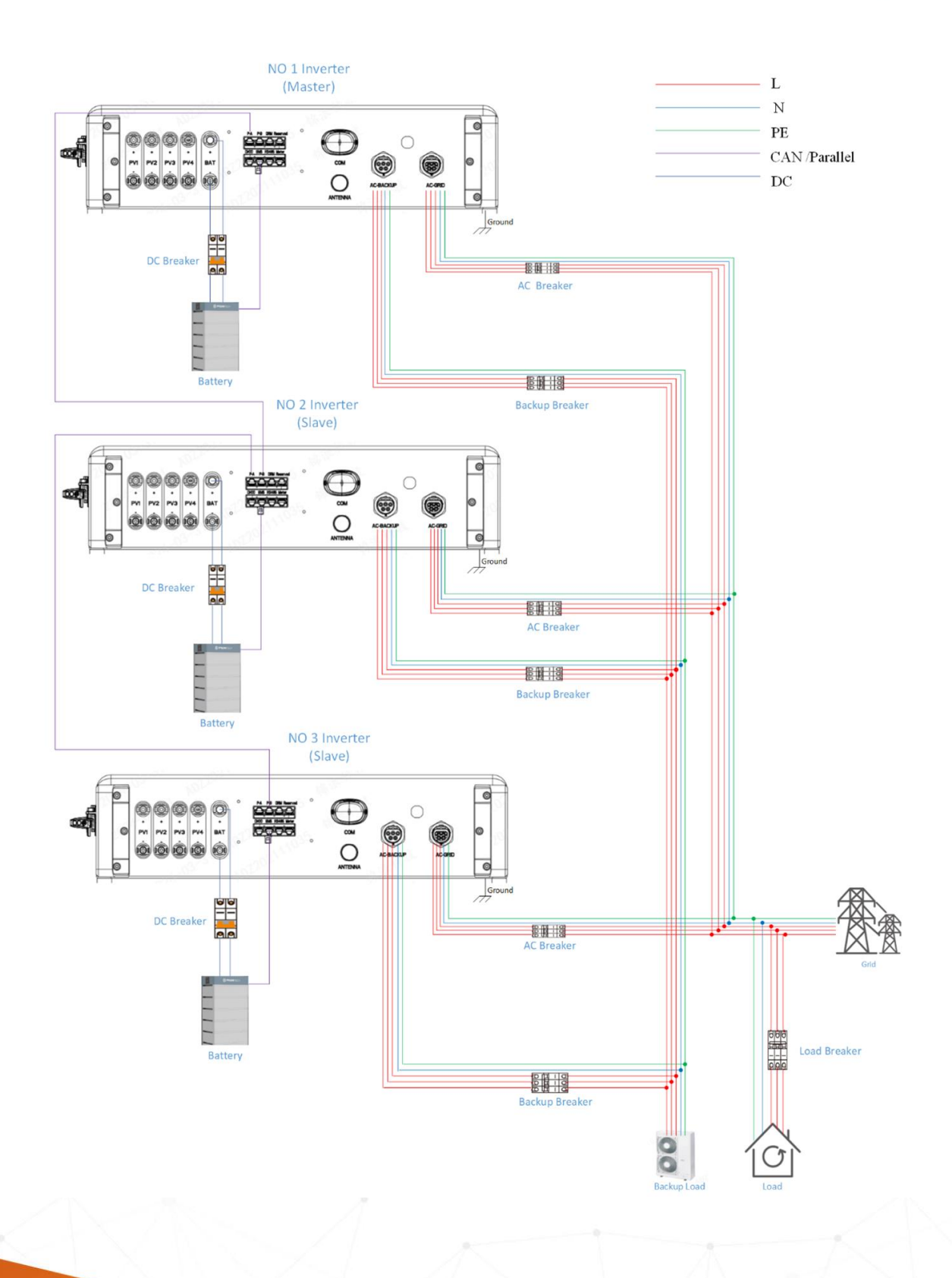

Stock Code: 300763.SZ

w: solisinverters.com e: europesales@solisinverters.com 图 9 面

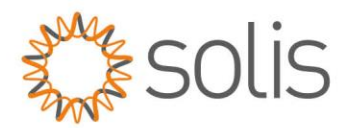

# **Wechselrichter Verbindung:**

Vor der Einrichtung der Parallelkonfiguration ist es wichtig, die normale Funktion jedes einzelnen Wechselrichters zu überprüfen. Dies hilft, Anomalien in parallelen Wechselrichtern zu vermeiden, die durch die ursprünglichen Parametereinstellungen eines einzelnen Wechselrichters verursacht werden. Richten Sie jeden Wechselrichter einzeln ein und vergewissern Sie sich, dass sie korrekt und ohne Alarme funktionieren, bevor Sie das Parallelkabel anschließen.

Es ist von entscheidender Bedeutung, dass alle Wechselrichter zu Beginn richtig eingestellt sind. Jeder Wechselrichter sollte mit der korrekten Uhrzeit, dem Arbeitsmodus, dem Ländercode und der entsprechenden Batterieauswahl konfiguriert werden. **Nur der Master-Wechselrichter sollte an einen Zähler angeschlossen werden, und der richtige Zähler sollte während des Einrichtungsvorgangs ausgewählt werden**. Stellen Sie sicher, dass bei allen Slave-Wechselrichtern der Modus "Kein Zähler" korrekt konfiguriert ist.

Detaillierte Anweisungen finden Sie in der Kurzanleitung zur Einrichtung im folgenden Artikel: https://solisservice.solisinverters.com/a/solutions/articles/44002504766?lang=de

### **Schritt 1:**

Der Smart Meter und der Datenlogger müssen nur an den Master angeschlossen werden. Stellen Sie sicher, dass bei allen Slave-Wechselrichtern der Modus "Kein Zähler" eingestellt ist.

#### **Schritt 2:**

Alle Wechselrichter sollten an denselben Erdungspunkt angeschlossen werden, um die Möglichkeit eines Spannungspotentials zwischen den Wechselrichtern auszuschließen.

#### **Schritt 3:**

Der Netzausgang und der Backup-ausgang des Wechselrichters sollten gemäß dem obigen Diagramm parallel geschaltet werden.

#### **Schritt 4:**

Stellen Sie sicher, dass das CAN-Kommunikationskabel jedes Wechselrichters mit einer Batterie an das BMS der Batterie angeschlossen ist. Angaben zum Anschluss des CAN-Kabels finden Sie im Handbuch des Batterieherstellers.

#### **Schritt 5:**

Am Wechselrichter befinden sich zwei RJ45-Anschlüsse (Parallel A, der linke, und Parallel B, der rechte - siehe Abbildung unten), die für die Kommunikation zwischen mehreren Solis S6 hybrids vorgesehen sind. Wir verwenden das CAN-Protokoll als Kommunikationsprotokoll, und diese Anschlüsse können für keinen anderen Zweck als die Verkettung von Solis S6-Hybriden verwendet werden.

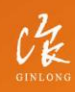

Stock Code: 300763.SZ

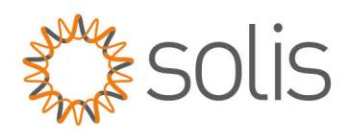

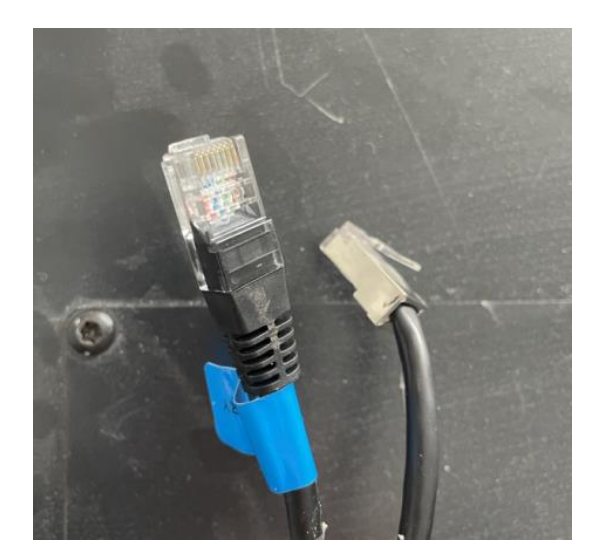

Schließen Sie die Kabel an das Parallelsystem an. Die P-A und P-B Kommunikationskabel werden mit dem Wechselrichter geliefert. Sie können bis zu 6 Wechselrichtereinheiten parallel anschließen. Vergewissern Sie sich, dass die P-A- und P-B-Anschlüsse der Wechselrichter in einer Verkettungskonfiguration angeschlossen sind, wie im folgenden Diagramm dargestellt (Der Parallel-A-Anschluss des Master-Geräts sollte mit dem Parallel-B-Anschluss des Slave-Geräts verbunden werden. Verbinden Sie dann den Parallel-A-Anschluss des Slave-Geräts mit dem Parallel-B-Anschluss des nächsten Slave-Geräts, wobei die nachfolgenden Geräte auf die gleiche Weise angeschlossen werden).

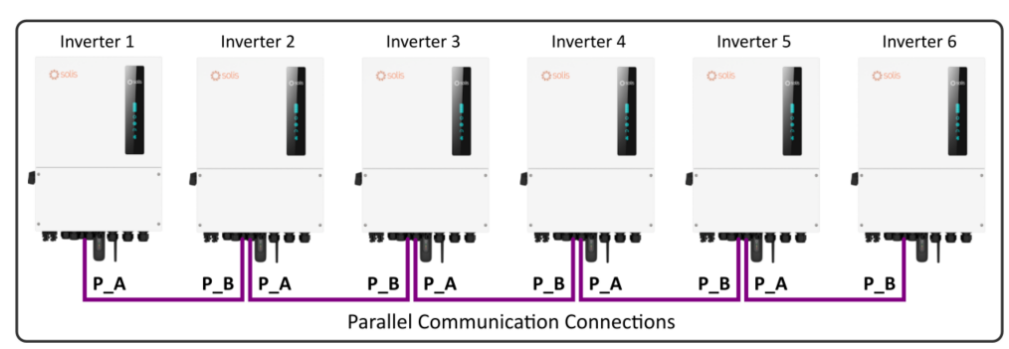

E.g. Inverters Master P-A >> Slave 1 P-B || Slave 1 P-A >> Slave 2 P-B

#### **Schritt 6:**

Einstellen der Wechselrichter-Dip-Schalter an der Kommunikationsschnittstelle des Wechselrichters.

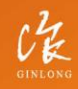

Stock Code: 300763.SZ

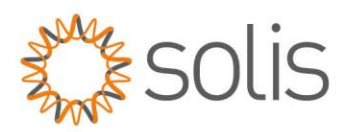

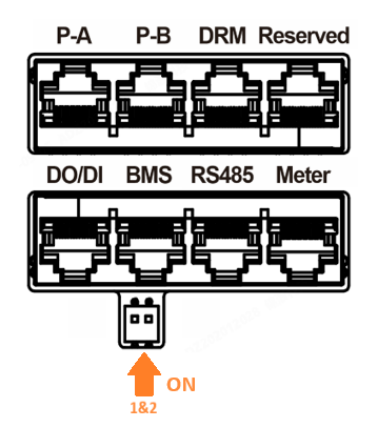

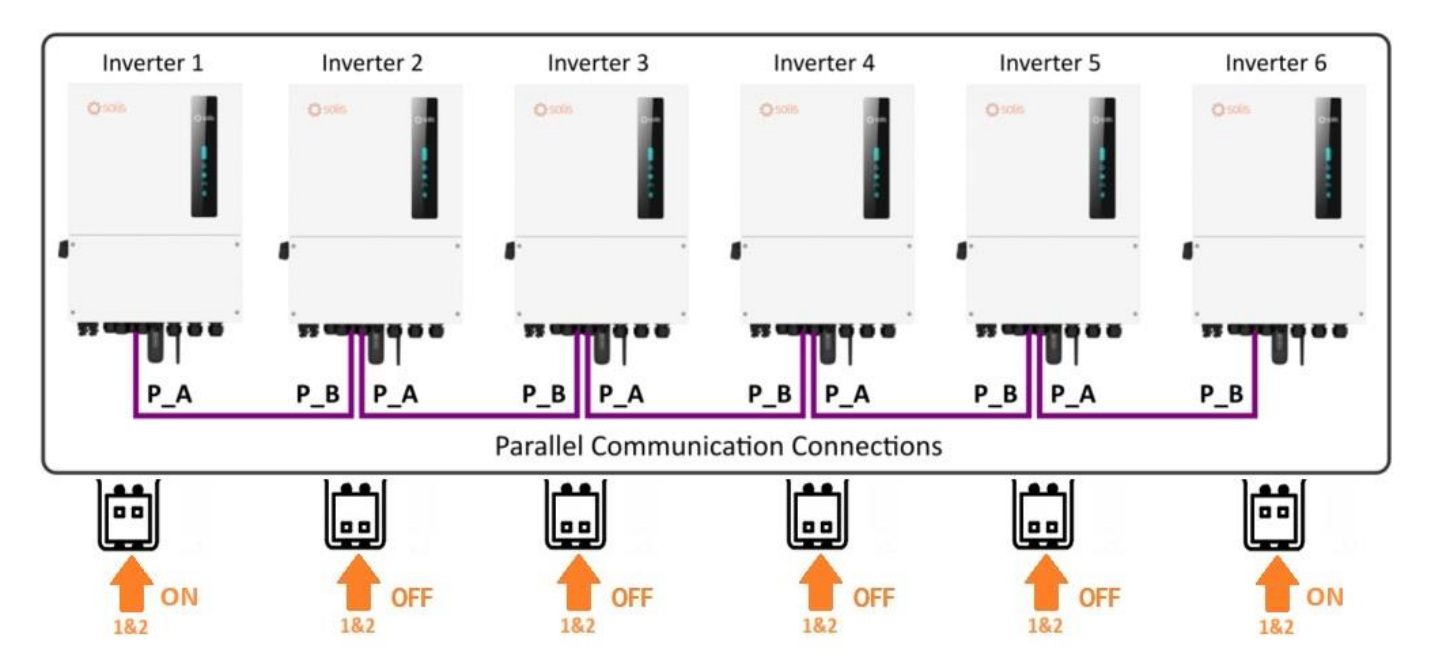

Bevor Sie ein Parallelsystem starten und in Betrieb nehmen, vergewissern Sie sich, dass die beiden parallelen Dip-Schalter 1 und 2 NUR am ERSTEN und LETZTEN Wechselrichter auf "ON" stehen.

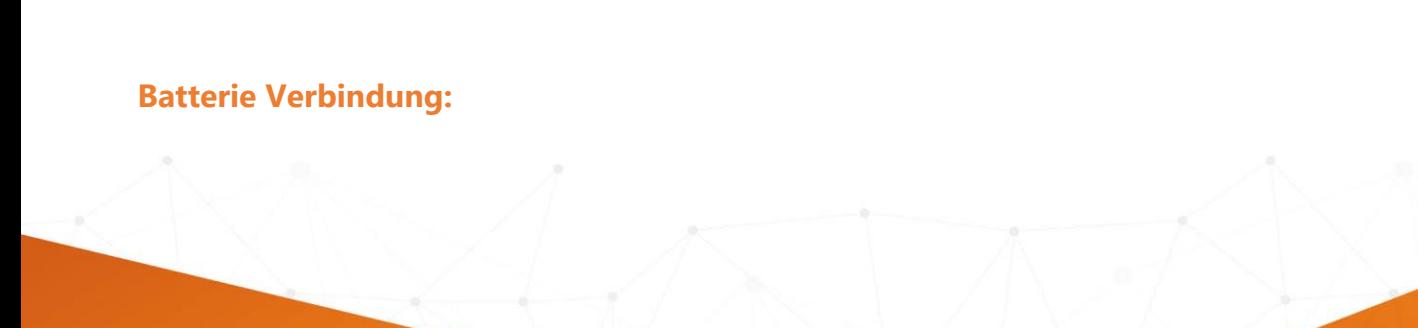

Stock Code: 300763.SZ

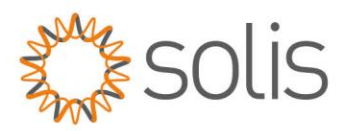

----------------------------------

Hinweis: Der Parallelanschluss von 2 Batterien, bei dem nur der Master-Wechselrichter mit dem BMS kommuniziert, wird derzeit nicht unterstützt. Sie müssen 2 separate Batterien anschließen und jedes Batterie-BMS sollte mit dem jeweiligen Master/Slave-Wechselrichter verbunden sein.

Sobald diese Funktion unterstützt wird, werden wir diesen Artikel aktualisieren. Bitte schauen Sie zu einem späteren

Zeitpunkt nach oder kontaktieren Sie den Support, wenn Sie weitere Informationen benötigen.

# **Einrichtung der Wechselrichter**

Um eine Verbindung zu Ihrem Wechselrichter herzustellen, stellen Sie sicher, dass Sie die App "SolisCloud" auf Ihrem Telefon installiert haben. Wenn Sie die App noch nicht haben, verwenden Sie bitte die folgenden Codes, um sie zu installieren.

### *SolisCloud Monitoring APP ( Android )*

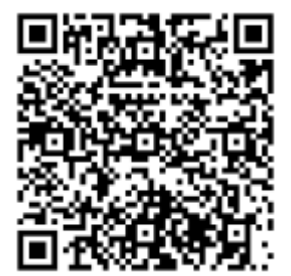

*SolisCloud Monitoring APP ( IOS )*

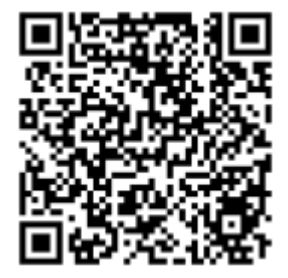

Stock Code: 300763.SZ

w: solisinverters.com

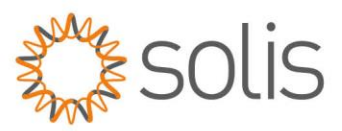

Hinweis: Wenn Sie den Modus "Selbstnutzung" verwenden und das zeitgesteuerte Laden einrichten möchten, sollten Sie das zeitgesteuerte Laden erst nach Abschluss der gesamten Paralleleinrichtung konfigurieren. Der Grund dafür ist, dass der Master-Wechselrichter, sobald das System vollständig eingerichtet ist, alle Informationen/Einstellungen an den Slave-Wechselrichter sendet. Dies kann Ihnen einige Zeit ersparen.

Wenn Sie bereit sind, die Parallelisierungsoptionen zu konfigurieren, ist es wichtig zu beachten, dass der SLAVE zuerst mit der App eingerichtet werden sollte. Erst nachdem alle Slave-Wechselrichter ordnungsgemäß konfiguriert wurden, sollte der MASTER eingerichtet werden.

Folgen Sie den nachstehenden Anweisungen, um Ihre Wechselrichter zu konfigurieren.

Melden Sie sich über Bluetooth am Wechselrichter an.

Navigieren Sie nach der Verbindung zu "Einstellungen" und wählen Sie dann "Parallele Einstellungen".

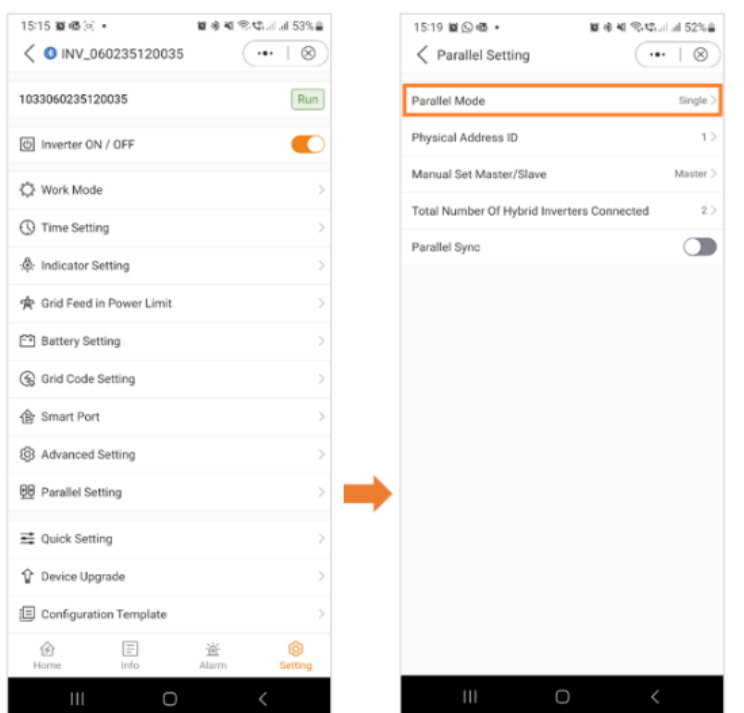

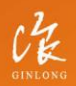

Stock Code: 300763.SZ

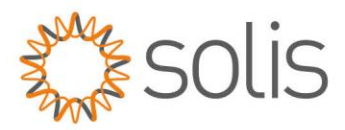

# **Schritt 1:**

*Richten Sie den SLAVE Wechselrichter wie folgt ein:*

## **Parallel Mode Setting:**

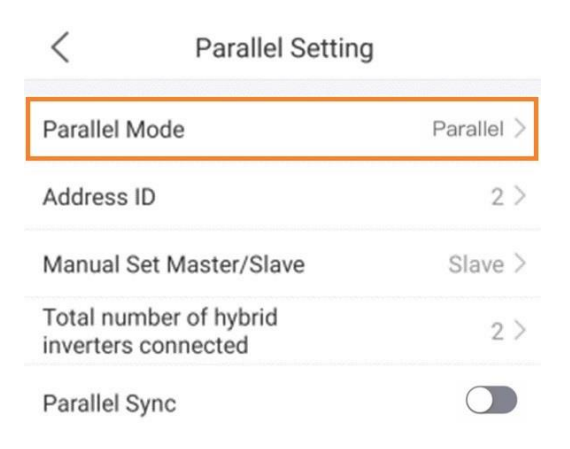

Alle Wechselrichter auf Parallelbetrieb einstellen

## **Adresse einstellen:**

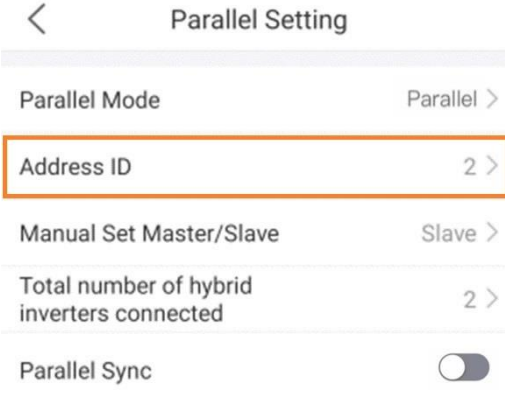

Geben Sie jedem Wechselrichter eine individuelle ID-Adresse zwischen 2 und 6. Nur der Master sollte die Adresse 1 haben. (Hinweis: Die Adresse kann nicht auf 0 gesetzt werden)

#### **Slave einstellen:**

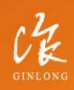

Stock Code: 300763.SZ

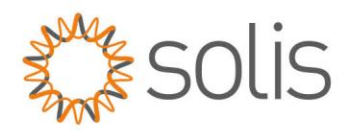

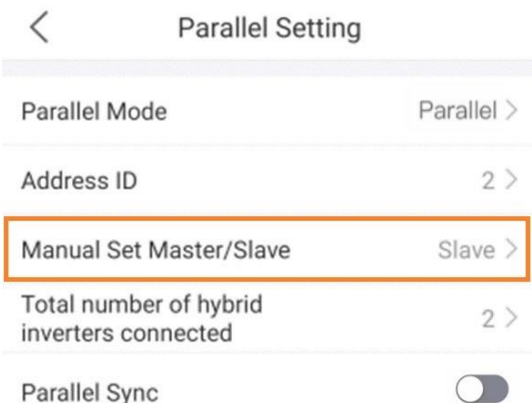

Alle Wechselrichter müssen auf den Slave eingestellt werden, und NUR die letzten Wechselrichter auf den Master. Wenn die Einstellungen nicht korrekt sind, wird ein Multi-Host-Fehler gemeldet.

## **Anzahl der Wechselrichter:**

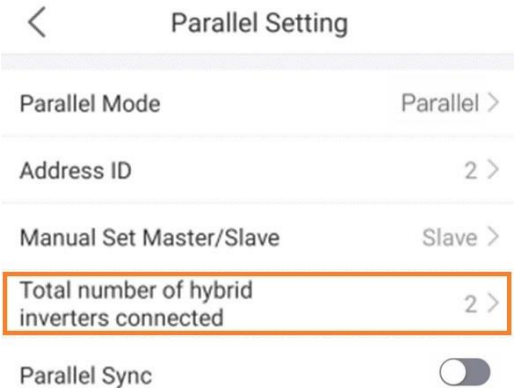

Die richtige Anzahl von Wechselrichtern sollte automatisch erscheinen (Bereich 2~6)

## **Parallel Sync-Schalter:**

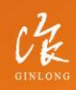

Stock Code: 300763.SZ

w: solisinverters.com e: europesales@solisinverters.com | 1 3 1 m

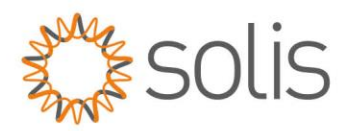

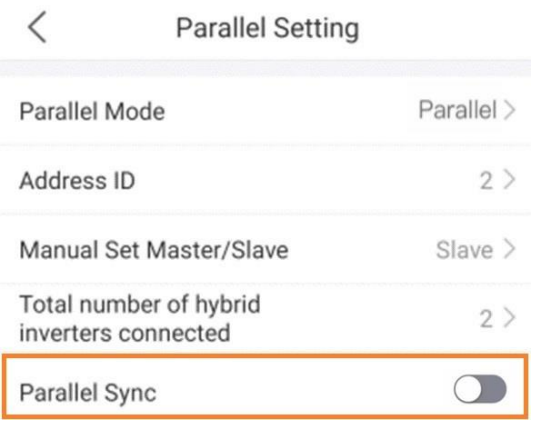

Wenn die Parallel-Synchronisation eingeschaltet ist, können die Arbeitsmodi und andere Einstellungen synchron über den Master eingestellt werden, anstatt für jede Slave-Maschine einzeln. **WICHTIG**: Schalten Sie die Funktion "Parallel Synch" noch nicht ein. Dies wird zu einem späteren Zeitpunkt geschehen.

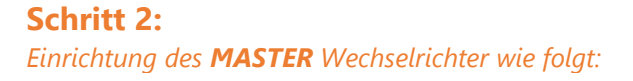

#### **Parallel Mode Setting:**

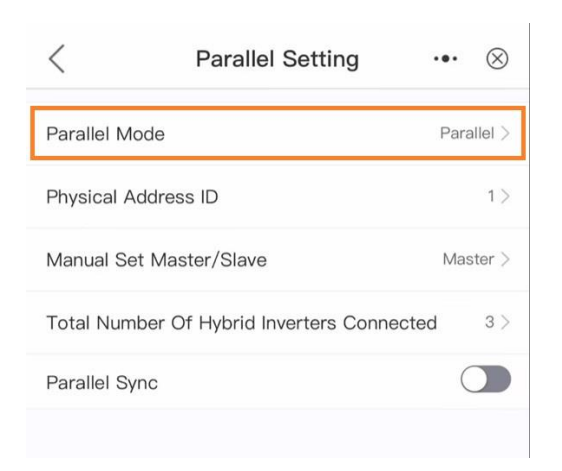

Den Master-Wechselrichter auf Parallelbetrieb einstellen

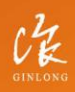

Stock Code: 300763.SZ

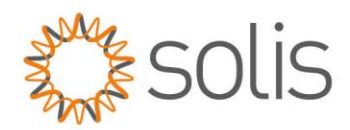

## **Adresse einstellen:**

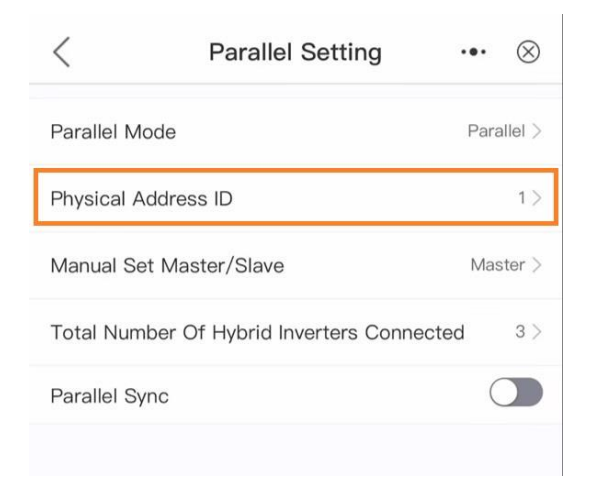

Die physikalische **Adresse des Masters muss 1 sein**. (Hinweis: Die Adresse kann nicht auf 0 gesetzt werden)

#### **Master einstellen:**

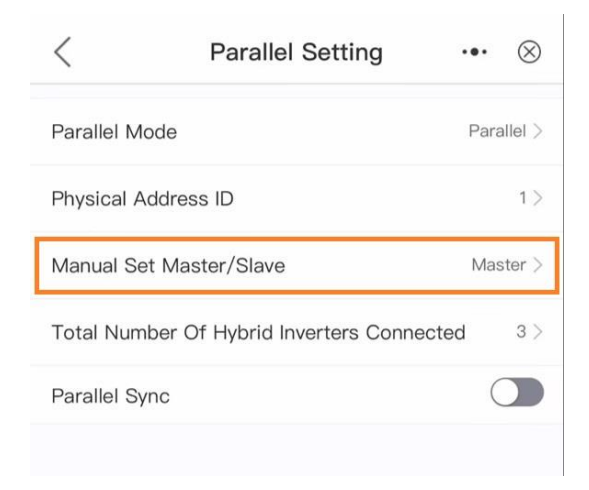

Einstellen auf "Master".

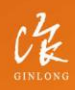

Stock Code: 300763.SZ

## w: solisinverters.com

e: europesales@solisinverters.com | 1 3 1 m

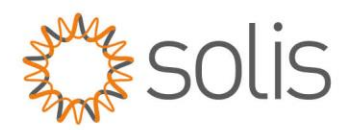

#### **Anzahl der Wechselrichter:**

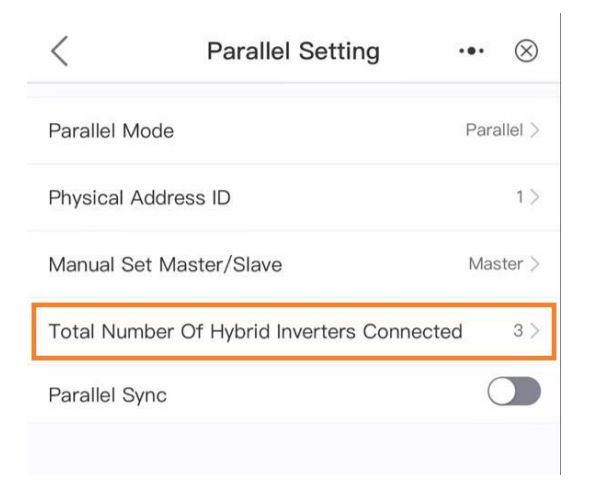

Die richtige Anzahl von Wechselrichtern sollte automatisch erscheinen (Bereich 2~6)

## **Parallel Sync- Schalter:**

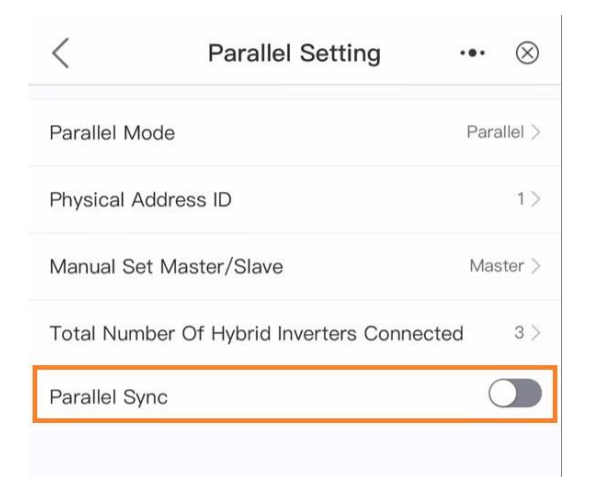

Aktivieren Sie die Option "Parallel Sync" auf dem Master noch nicht.

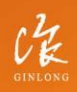

Stock Code: 300763.SZ

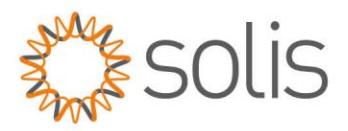

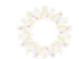

## **Schritt 3:**

*Aktiviere "Parallel Synch" auf den SLAVE Wechselrichtern.*

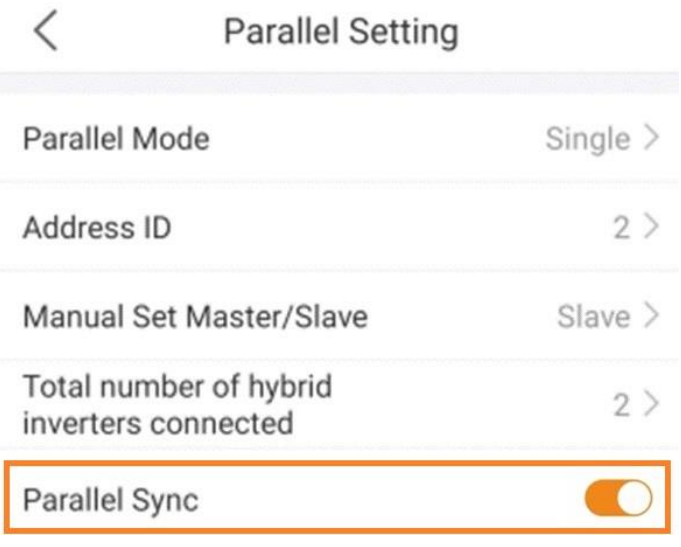

# **Schritt 4:**

*Aktiviere "Parallel Synch" auf den MASTER Wechselrichter*

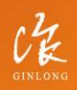

Stock Code: 300763.5Z

w: solisinverters.com

e: europesales@solisinverters.com 图 9 面

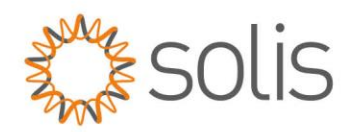

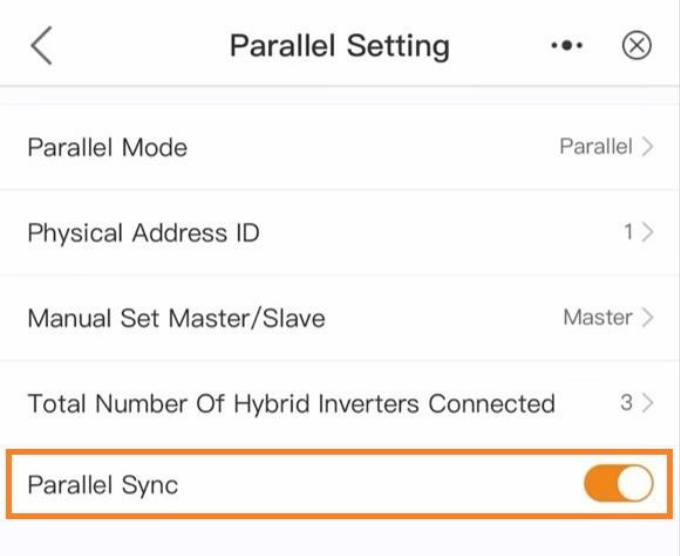

Hinweis: Sobald Parallel Sync aktiviert ist, können Sie keine Einstellungen mehr an den Slave-Wechselrichtern ändern. Alle Einstellungen werden dann nur noch vom Master-Wechselrichter gesteuert. Stellen Sie daher sicher, dass alle Einstellungen, wie z. B. die Aktivierung des "No Meter"-Modus, zuvor an den Slave-Wechselrichtern vorgenommen wurden.

## **Schritt 5:**

*Schalten Sie das System in der folgenden Reihenfolge ein*

- A. Starten Sie die DC-Seite (sonst erhalten Sie einen UN-BUS-Alarm)
- B. Schließen Sie die AC-Seite an
- C. Schalten Sie die Batterien ein

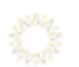

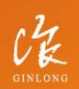

Stock Code: 300763.SZ

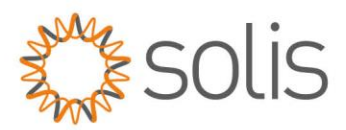

# **Überwachung**

Da wir noch keine Firmware-Updates über den Master-Wechselrichter unterstützen, empfehlen wir, dass jeder Wechselrichter über einen eigenen Datenlogger verfügt. So kann das Support-Team bei Bedarf jeden Wechselrichter aktualisieren. Vergewissern Sie sich, dass Sie einen kompatiblen Logger haben, entweder aus der S2 oder S4 Serie. Verbinden Sie den Logger mit den Master/Slave-Wechselrichtern. **Für die Überwachung legen Sie bitte eine Anlage auf Soliscloud an und fügen nur den Master-Logger zu dieser Anlage hinzu.** Sie können alles, von der PV-Produktion bis zum Batterieverhalten, über den Master-Wechselrichter sehen.

*Kompatible Logger*

**S2-WL-ST**

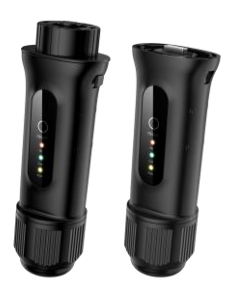

**S4-WiFi-ST**

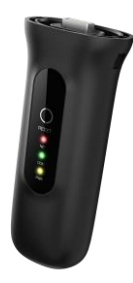

Um Ihre Anlage einzurichten, folgen Sie bitte den Anweisungen im folgenden Artikel: https://solisservice.solisinverters.com/a/solutions/articles/44002374987?lang=de

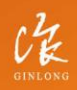

Stock Code: 300763.SZ

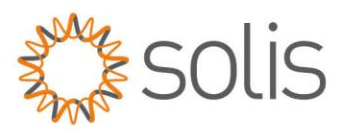

Sobald die Verbindung hergestellt ist, können Sie alle Details Ihrer Anlage einsehen, einschließlich PV-Produktion, Batterie und Lastverbrauch. Sie sehen **alle vollständigen** Details Ihrer Anlage über den MASTER-Wechselrichter.

Hinweis: Außerdem werden alle Alarmmeldungen von den Slave-Wechselrichtern an den Master-Wechselrichter übertragen. Daher müssen Sie nur das Alarmprotokoll des Master-Wechselrichters überprüfen, was Ihnen Zeit spart.

**Master Wechselrichter Energieflussschnittstelle - App-Ansicht:**

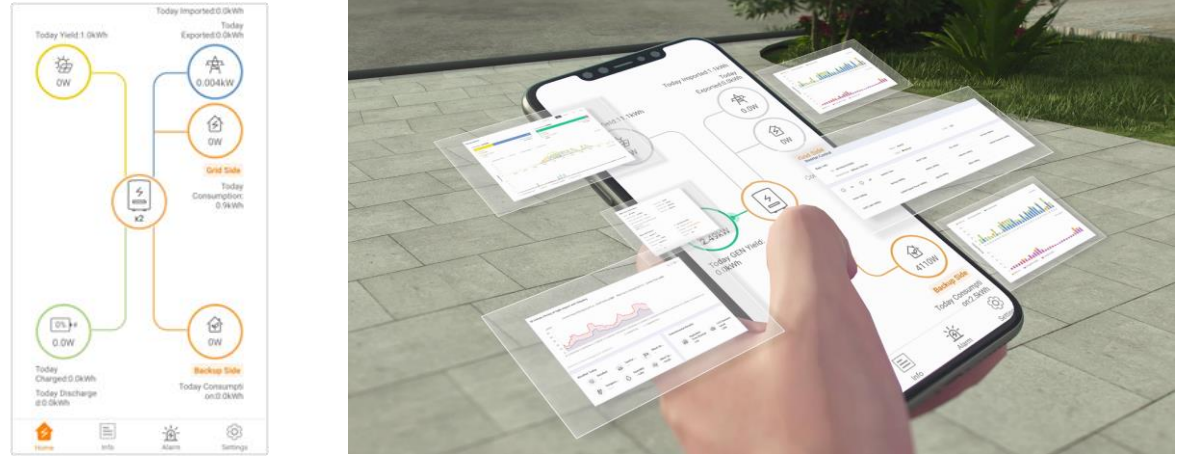

**Master Wechselrichter Energiefluss-Schnittstelle - PC-Ansicht:**

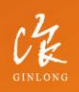

Stock Code: 300763.SZ

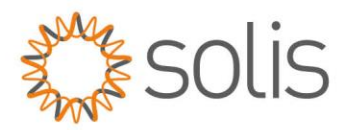

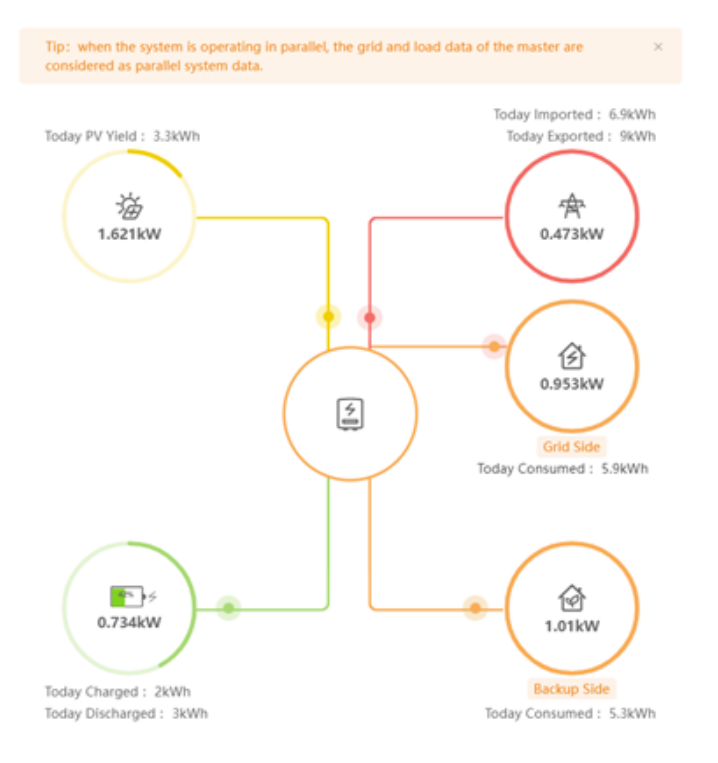

#### Slave-Wechselrichter Energiefluss-Schnittstelle - PC-Ansicht:

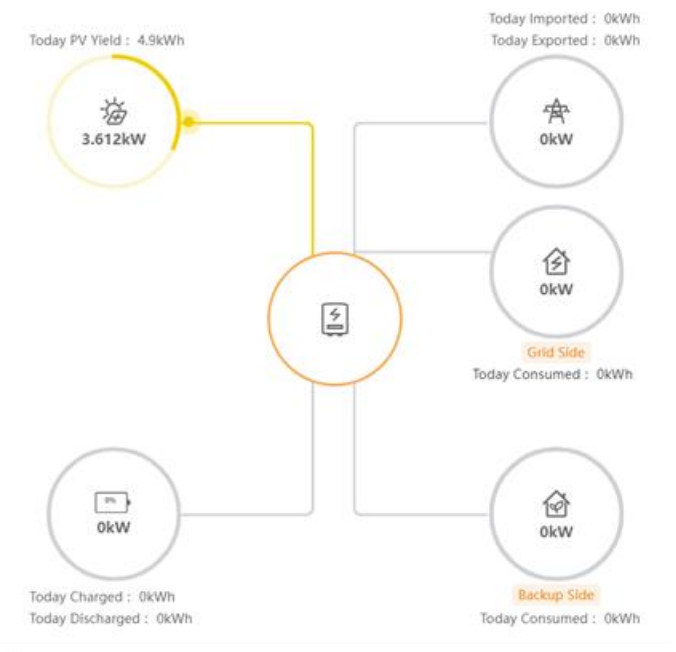

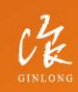

Stock Code: 300763.5Z

## w: solisinverters.com

e: europesales@solisinverters.com 图 9 面

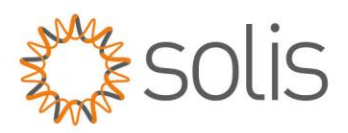

Wenn Sie sich dafür entscheiden, Ihre Anlage nicht über den Datenlogger zu Soliscloud hinzuzufügen, haben Sie auch die Möglichkeit, sich über Bluetooth direkt mit dem Wechselrichter zu verbinden und Ihre Anlage auf diese Weise zu überwachen. Es ist jedoch wichtig zu beachten, dass Solis dringend empfiehlt, Ihre Anlage mit Soliscloud zu verbinden, um Wartung, Fehlerbehebung und Firmware-Updates bei Bedarf zu erleichtern.

# **Fehlersuche**

Wenn Sie auf Probleme stoßen, lesen Sie bitte die mitgelieferte Anleitung zur Fehlerbehebung. Wenn das Problem weiterhin besteht oder Sie es nicht lösen können, wenden Sie sich bitte an den Solis-Support vor Ort, ohne zu zögern. Vergewissern Sie sich, dass sich die DIP-Schalter in der richtigen Position befinden, bevor Sie die Alarmmeldungen überprüfen. Dies ist entscheidend für das ordnungsgemäße Funktionieren der Anlage.

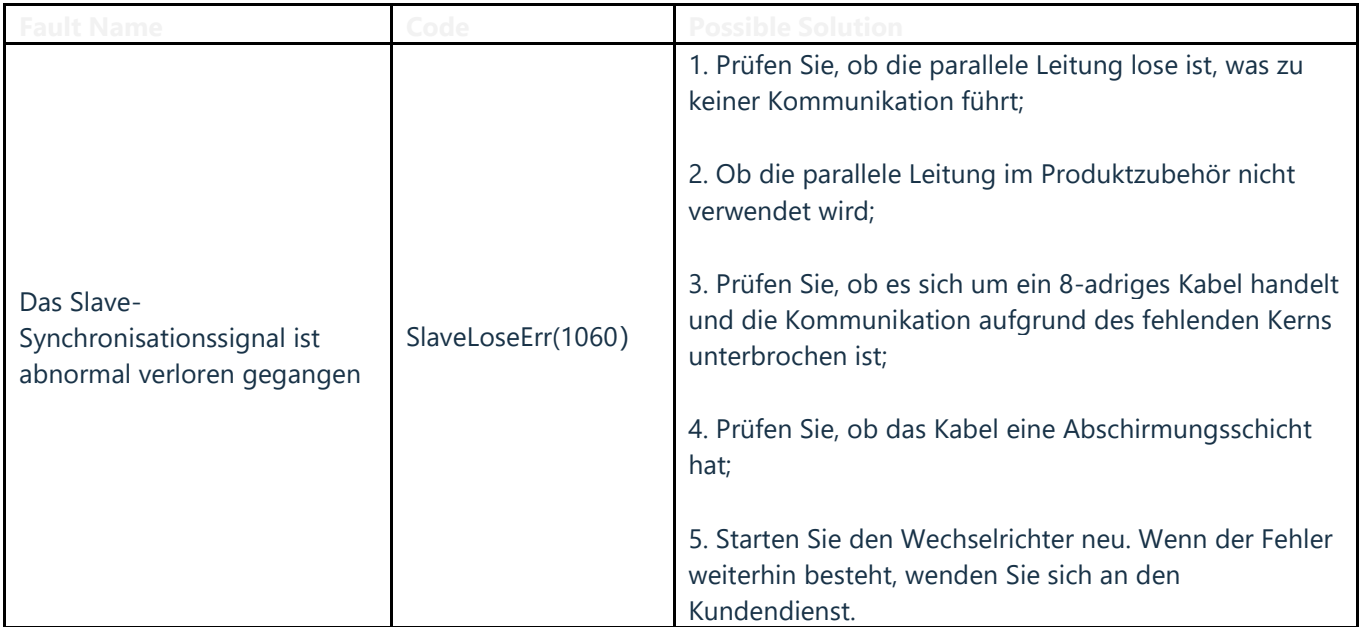

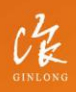

Stock Code: 300763.SZ

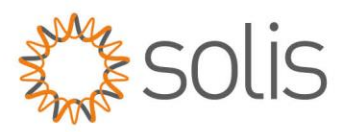

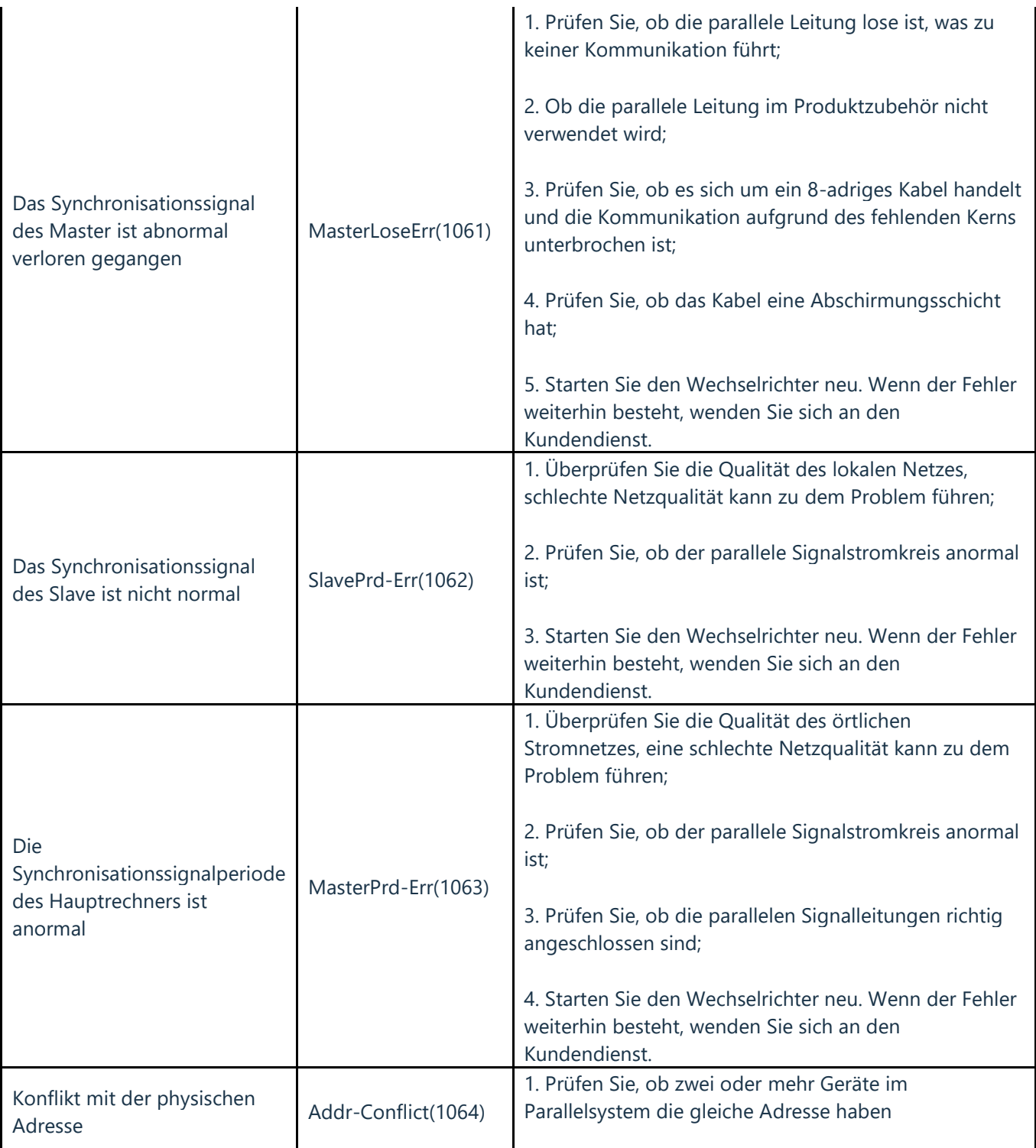

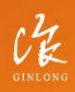

Stock Code: 300763.SZ

w: solisinverters.com e: europesales@solisinverters.com | 19 0

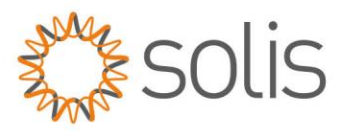

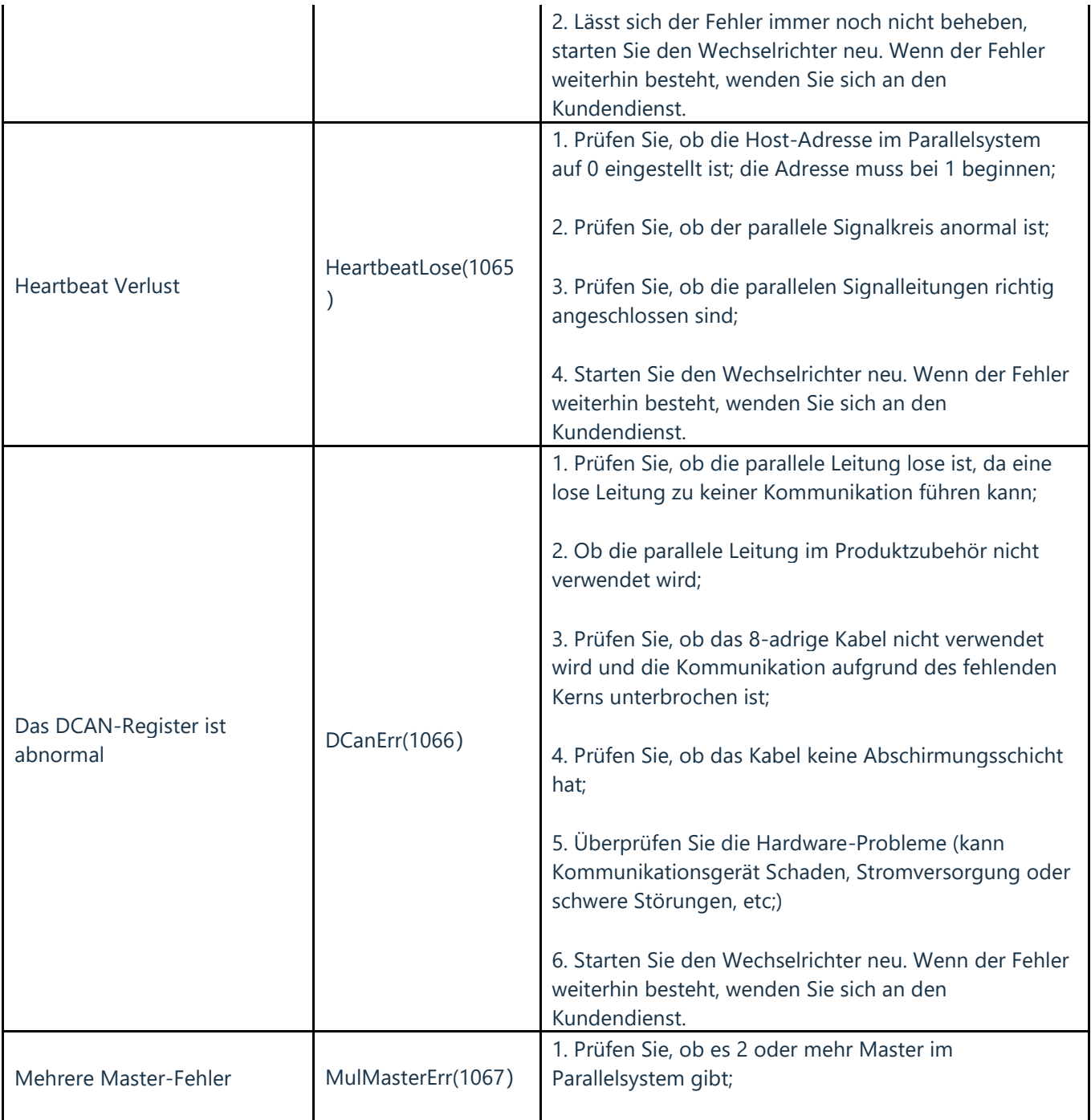

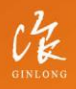

Stock Code: 300763.SZ

w: solisinverters.com e: europesales@solisinverters.com ■ > ■

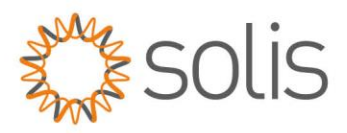

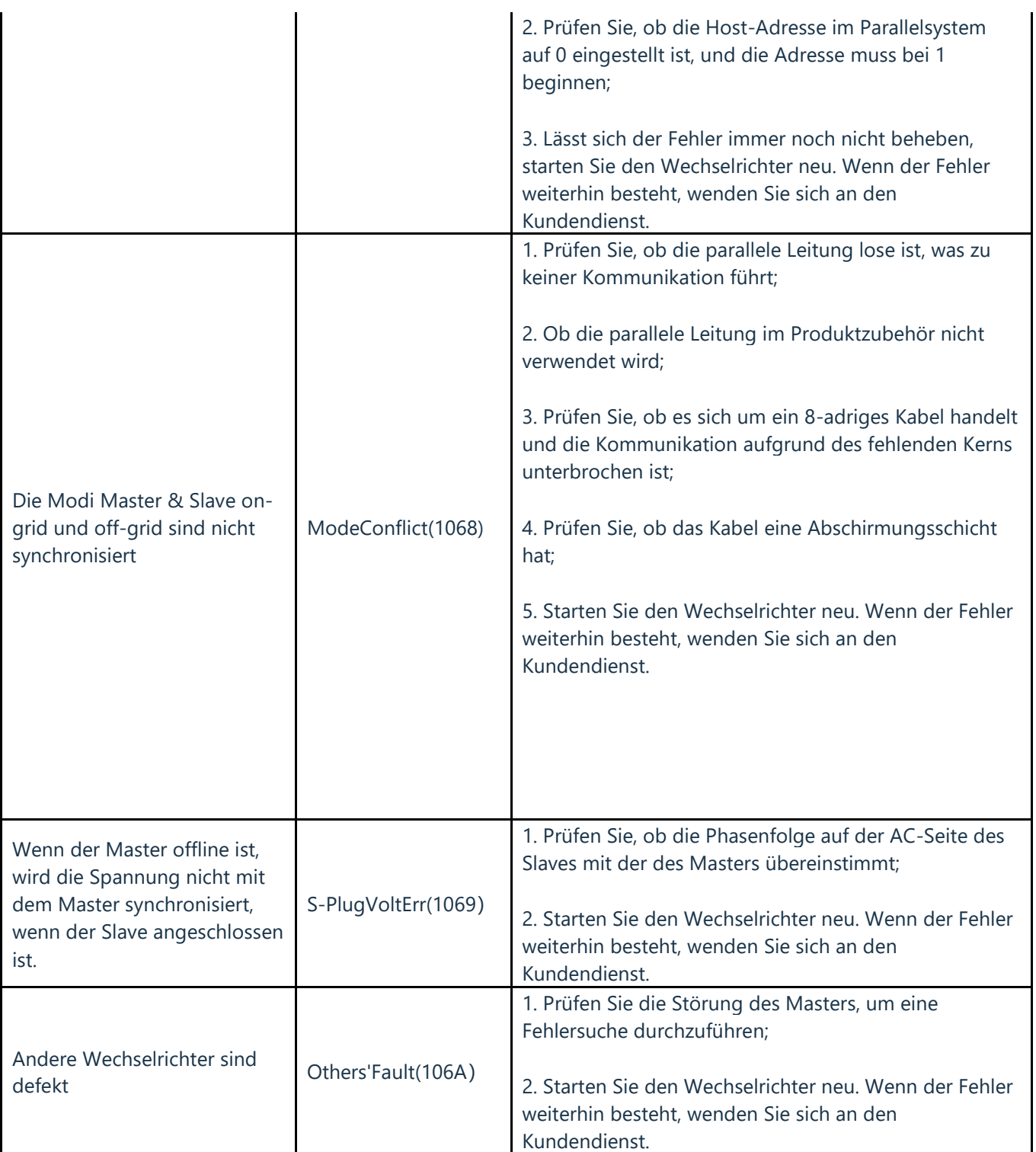

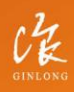

Stock Code: 300763.SZ

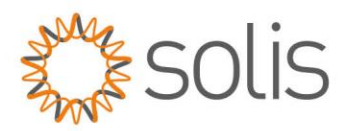

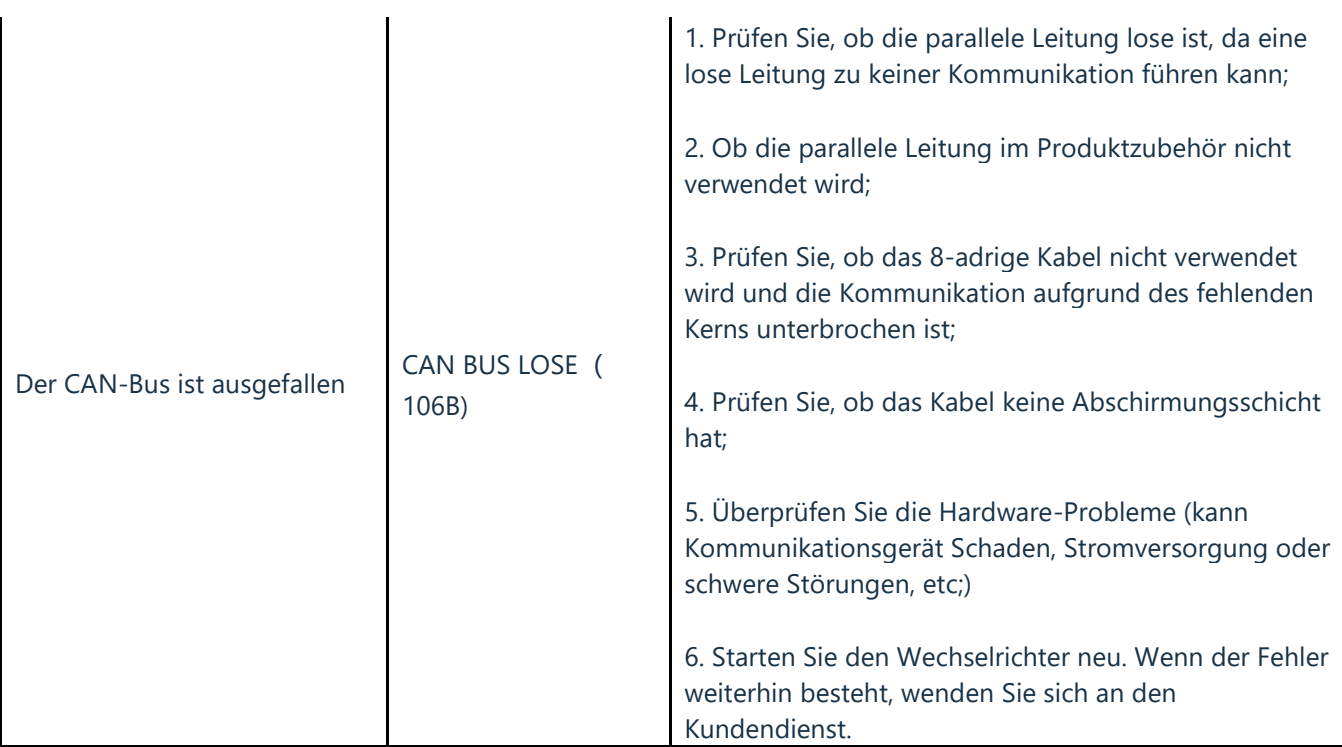

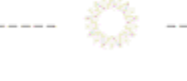

**Connect with Solis** 

---------------------------

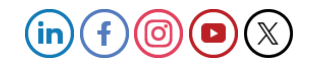

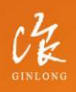

Stock Code: 300763.SZ

w: solisinverters.com

e: europesales@solisinverters.com 图 9 面